# **Manual Pengguna Sistem Semakan Kes JPA-AGC (EKes) versi 1.1**

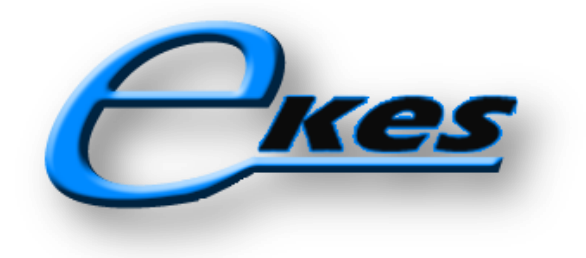

### **Pengenalan eKes**

Sistem Rujukan Kes JPA-AGC (eKes) merupakan satu platform perkongsian maklumat pintar menggunakan model komunikasi 2 hala di antara Bahagian Pembangunan, Modal Insan (BMI), JPA dengan Jabatan Peguam Negara (AGC). Ia dibangunkan berasaskan aplikasi web yang mudah dicapai bukan saja menggunakan PC atau laptop tetapi menggunakan peranti mudah alih seperti tablet dan telefon pintar (smartphone).

eKes memudahkan kedua-dua agensi kerana segala maklumat yang diperlukan mengenai sesuatu kes seperti maklumat peribadi, maklumat penajaan, maklumat lejer, maklumat kes dan maklumat peguam/pegawai yang bertanggungjawab dapat dicapai secara *real time online*. Semua proses manual sebelum ini seperti membuat cetakan dokumen, carian fail, penghantaran dokumen dapat dikurangkan.

Sila pastikan pelayar web (web browser) versi terkini sebelum melayari eKes.

- Internet Explorer 6.0+
- Mozilla Firefox 3.6+
- $\bullet$  Safari 5.0+
- Chrome

### **Langkah-Langkah Pengoperasian**

1. Buka pelayar web (web browser) dan taip URL [http://esilav2.jpa.gov.my/online\\_progs/eKes](http://esilav2.jpa.gov.my/online_progs/eKes) pada medan URL di pelayar web tersebut dan tekan "Enter". Halaman utama eKes sebagaimana **Rajah 1** di bawah akan dipaparkan.

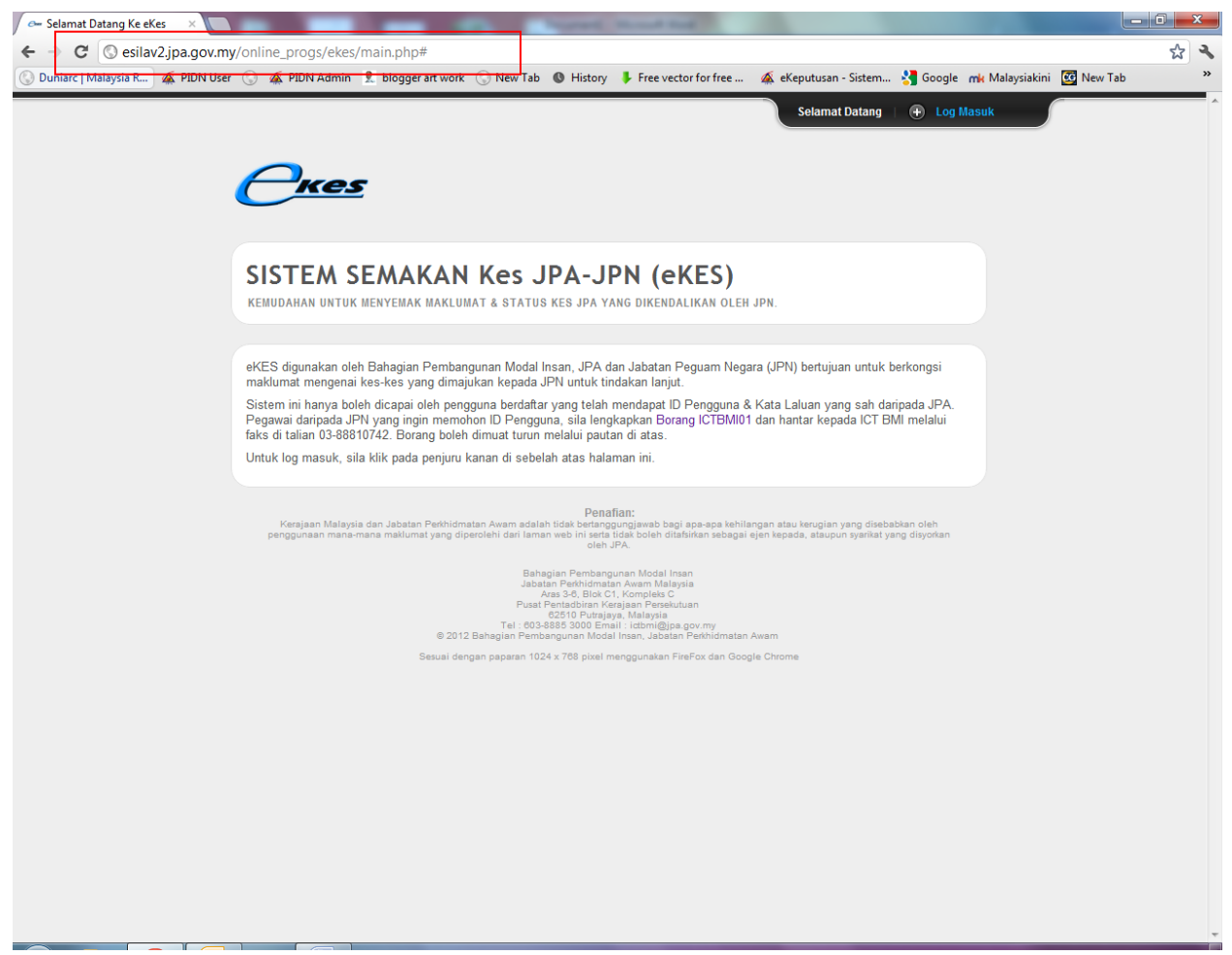

**Rajah 1**

2. Klik "Log Masuk" pada pepenjuru atas sebelah kanan untuk memaparkan panel pengguna. Paparan panel pengguna seperti **Rajah 2** di bawah akan tertera.

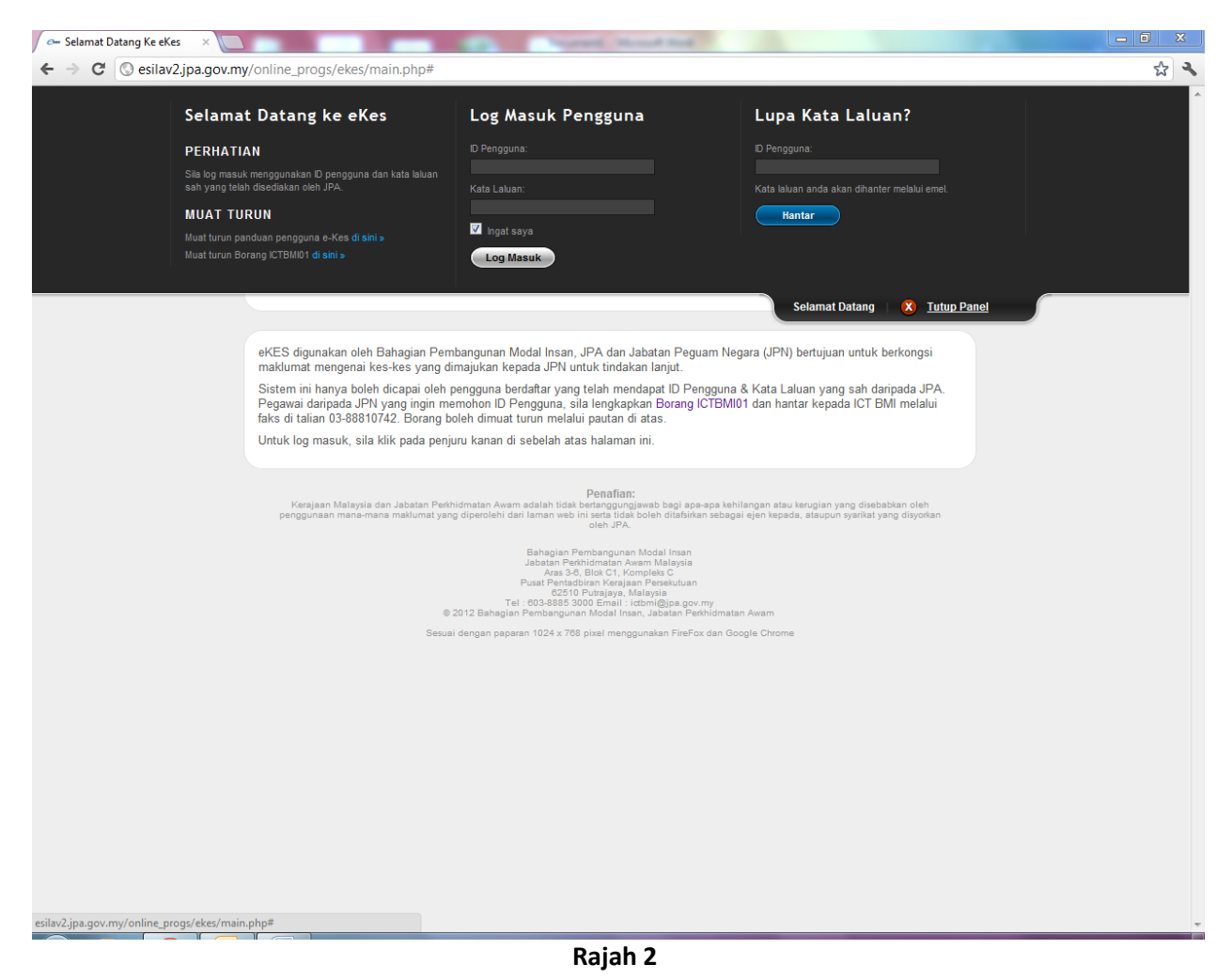

3. Masukkan ID pengguna dan kata laluan sah yang telah diberi oleh pihak JPA (Jabatan Perkhidmatan Awam) dan klik log masuk. Lihat **Rajah 3**.

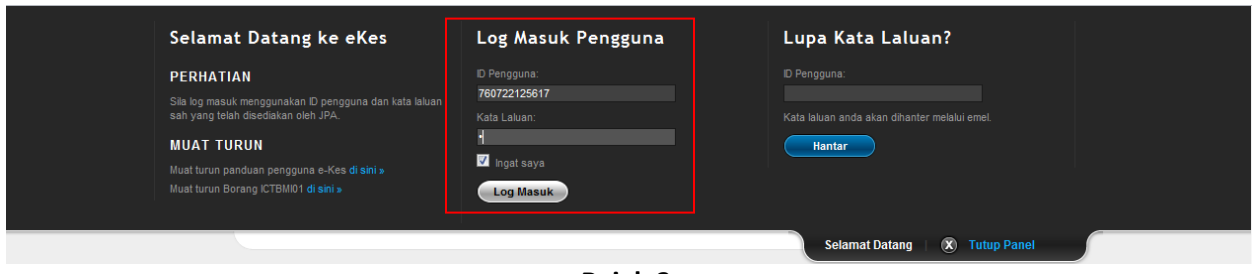

**Rajah 3**

4. Sebaik sahaja log masuk berjaya, paparan berikut akan tertera seperti Rajah 4. Pengguna boleh memasukkan nombor kad pengenalan penama yang telah dirujuk oleh pihak JPA dan klik "Hantar".

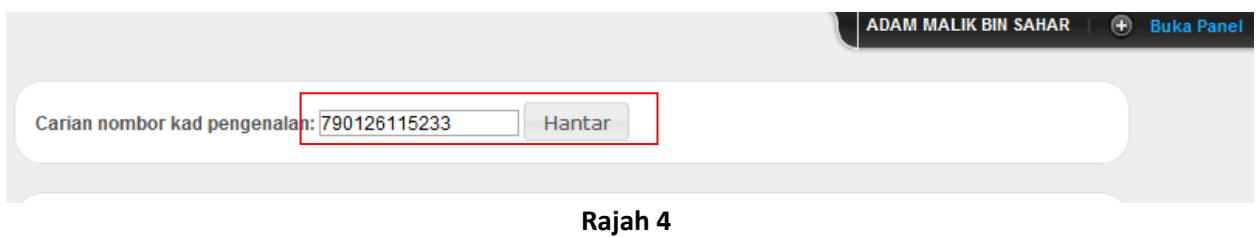

5. Bagi pegawai AGC, sekiranya tiada kes yang dirujuk ke AGC, paparan seperti **Rajah 5** akan tertera.

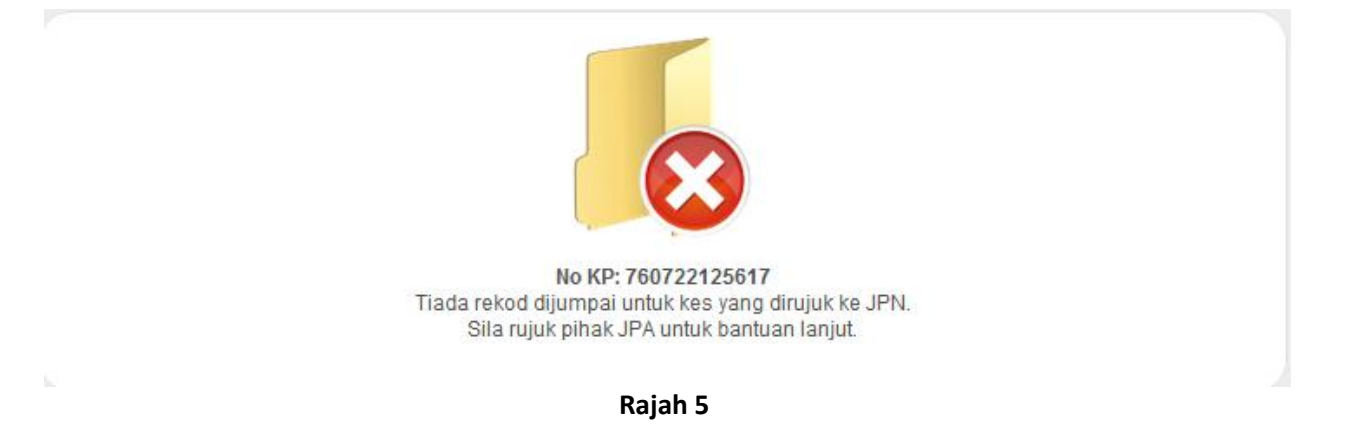

6. Bagi pegawai JPA, sekiranya kes belum dirujuk ke AGC, paparan seperti **Rajah 5** akan ditunjukkan.

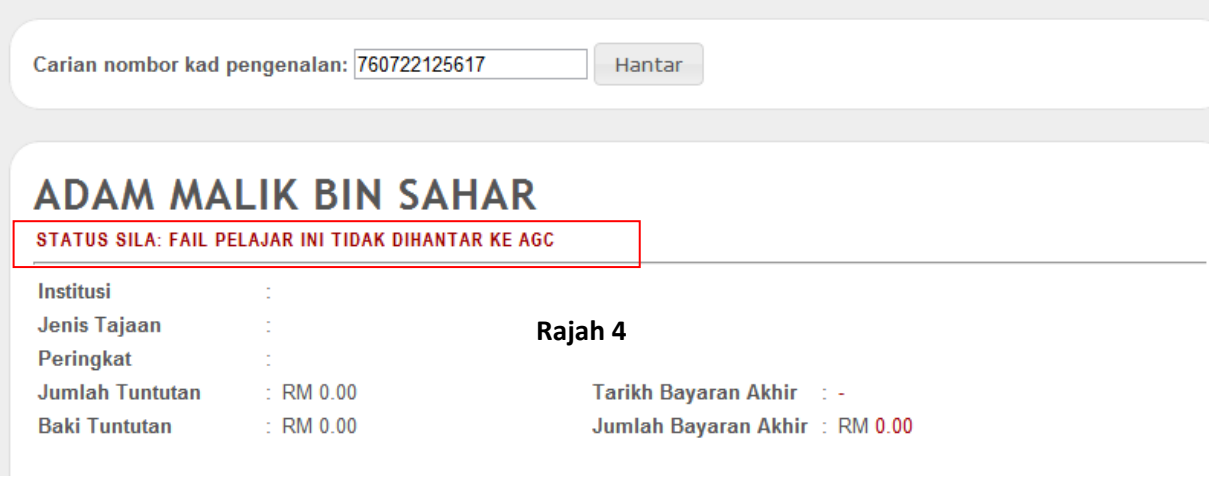

**Rajah 5**

7. Sekiranya carian nombor kad pengenalan berjaya, paparan seperti **Rajah 6** akan ditunjukkan.

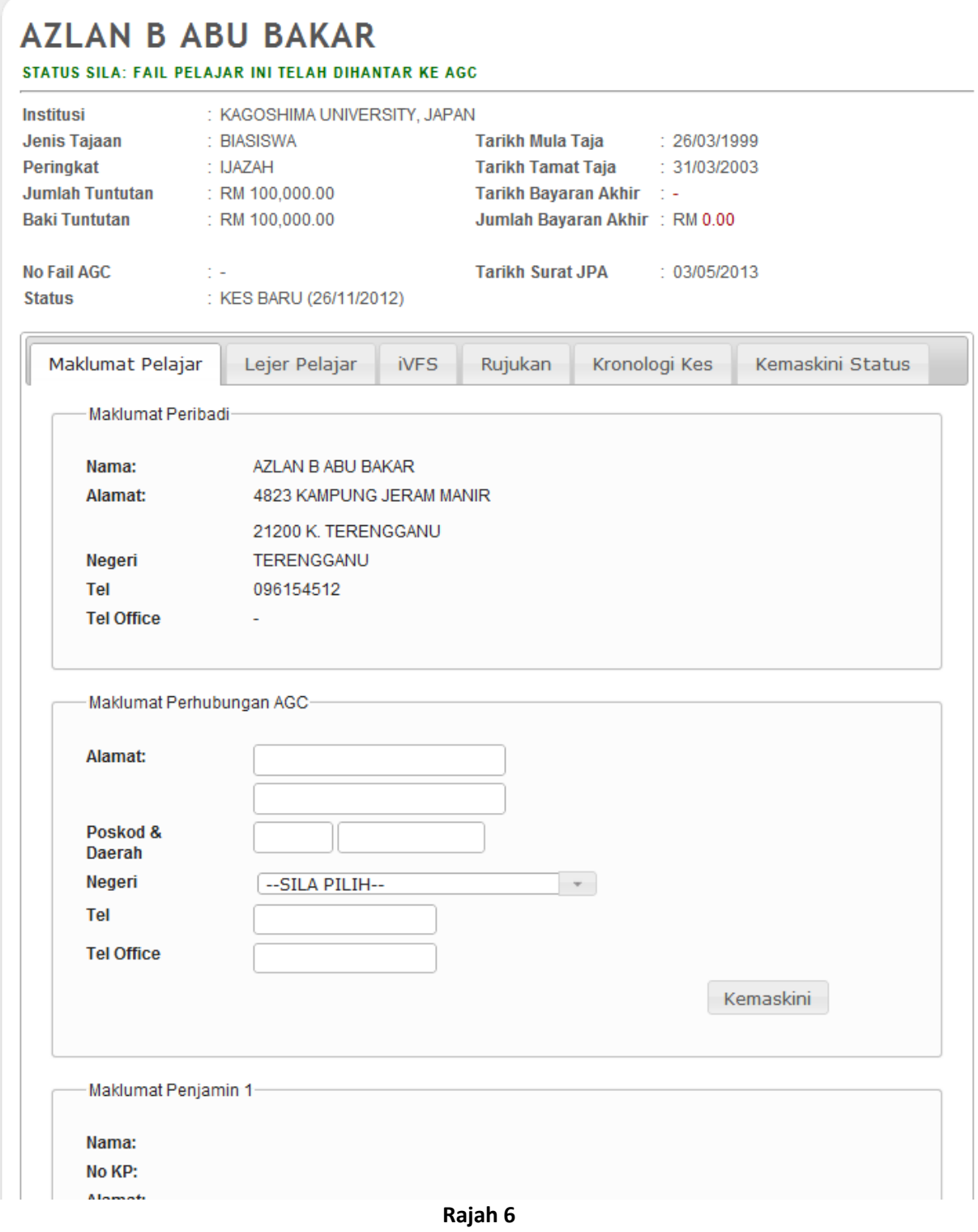

8. Pengguna eKes boleh mengemaskini maklumat-maklumat seperti No. Fail AGC, Status dan Tarikh Surat JPA merupakan maklumat yang dikemaskini melalui eKes manakala maklumat lain dicapai daripada pangkalan data SILA (*back end system*). Terdapat 6 tab menu yang memaparkan maklumat berlainan seperti di **Rajah 7** iaitu:

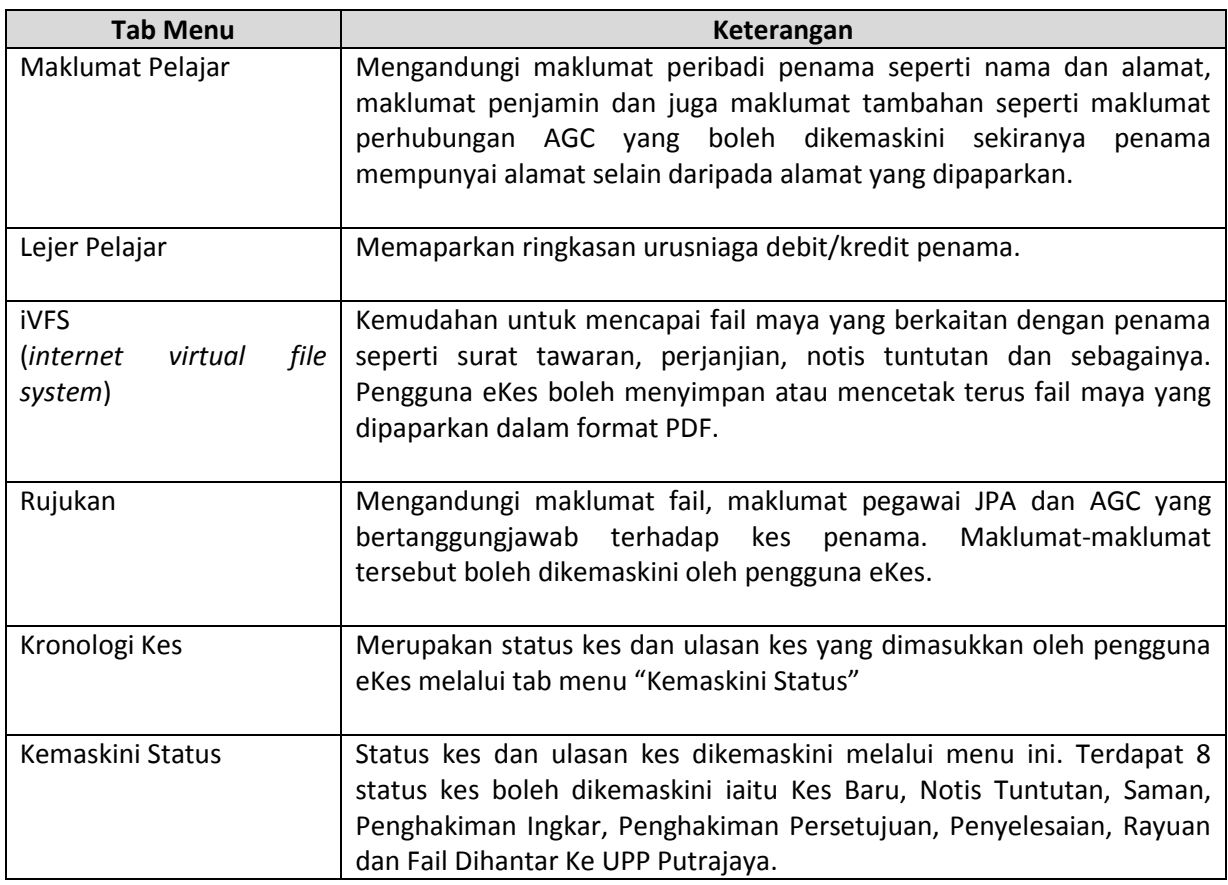

| <b>Institusi</b>                         | : KAGOSHIMA UNIVERSITY, JAPAN |                                         |  |  |  |
|------------------------------------------|-------------------------------|-----------------------------------------|--|--|--|
| Jenis Tajaan                             | : BIASISWA                    | : 26/03/1999<br>Tarikh Mula Taja        |  |  |  |
| Peringkat                                | $\therefore$ IJAZAH           | Tarikh Tamat Taja<br>: 31/03/2003       |  |  |  |
| <b>Jumlah Tuntutan</b>                   | $:$ RM 100,000,00             | Tarikh Bayaran Akhir : -                |  |  |  |
| <b>Baki Tuntutan</b>                     | $:$ RM 100,000.00             | Jumlah Bayaran Akhir: RM 0.00           |  |  |  |
| <b>No Fail AGC</b>                       | $\mathbb{R}^n$                | <b>Tarikh Surat JPA</b><br>: 03/05/2013 |  |  |  |
| <b>Status</b><br>: KES BARU (26/11/2012) |                               |                                         |  |  |  |

**Rajah 7**

# 9. Tab menu "Maklumat Pelajar". **Rajah 8**.

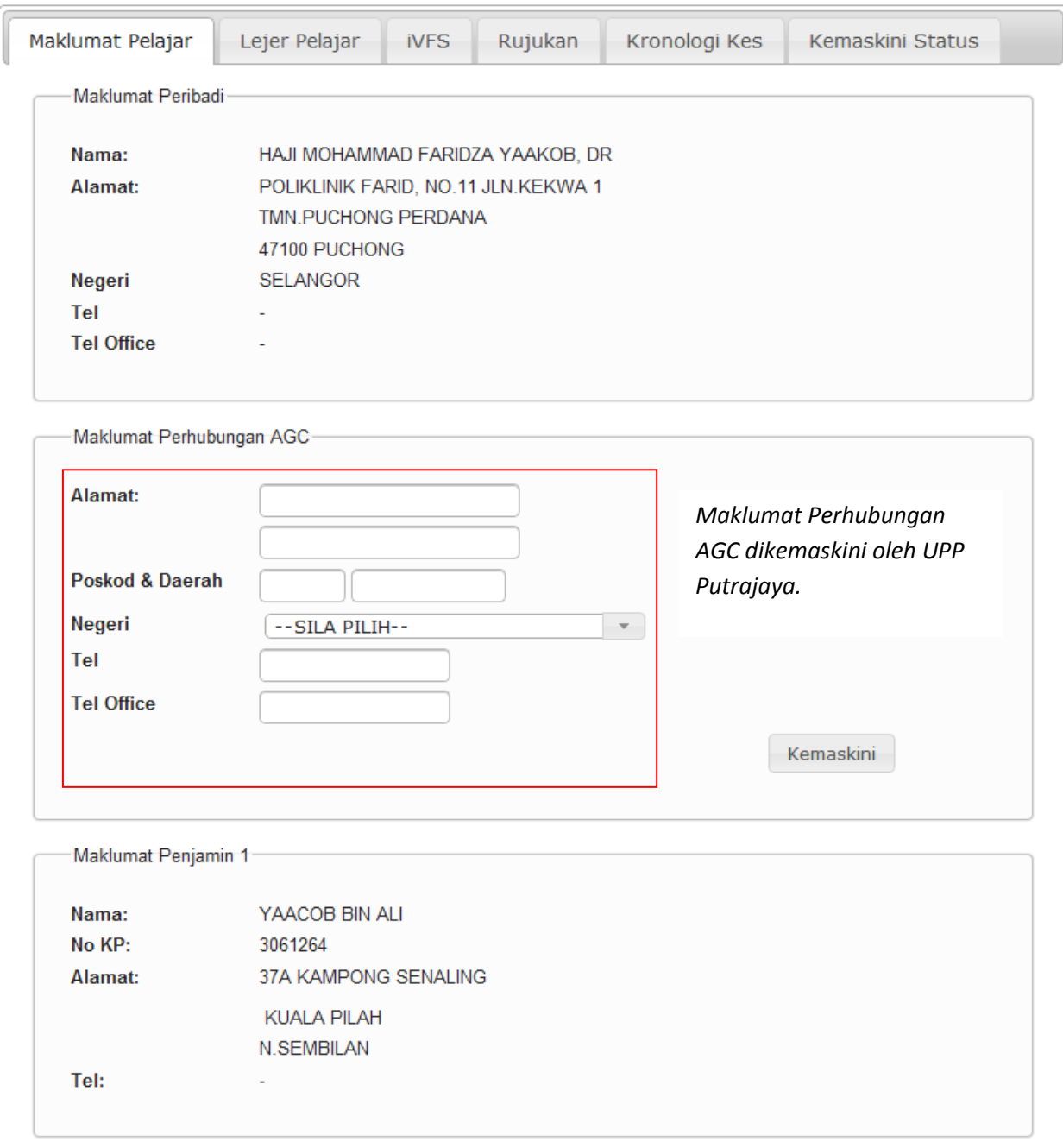

**Rajah 8**

10. Tab menu "Lejer Pelajar". Contoh di **Rajah 9** menunjukkan penama mempunyai jumlah tuntutan sebanyak RM 70,000.00 manakala baki tuntutan adalah sebanyak RM 63,300.00 setelah mengambil kira bayaran yang telah dilunaskan iaitu sebanyak RM6,700.00.

| Maklumat Pelajar<br>Lejer Pelajar |                                | <b>iVFS</b>                    | Rujukan<br>Kronologi Kes       |                                                                  |  | Kemaskini Status     |                       |
|-----------------------------------|--------------------------------|--------------------------------|--------------------------------|------------------------------------------------------------------|--|----------------------|-----------------------|
|                                   |                                |                                |                                |                                                                  |  |                      |                       |
| <b>Peringkat</b>                  | <b>Tarikh</b><br><b>Invois</b> | <b>Tarikh</b><br><b>Baucar</b> | <b>Tarikh</b><br><b>Kredit</b> | Urusniaga                                                        |  | <b>Debit</b><br>(RM) | <b>Kredit</b><br>(RM) |
| <b>IJAZAH</b>                     |                                | 13/04/1996                     |                                | <b>TUNTUTAN GANTIRUGI - 11701</b><br><b>LETAK JAWATAN</b>        |  | 70.000.00            | 0.00                  |
|                                   |                                | 14/05/1996 23/05/1996          |                                | <b>TERIMAAN GANTIRUGI - 21002</b>                                |  | 0.00                 | 500.00                |
|                                   |                                | 10/07/1996                     |                                | <b>TERIMAAN GANTIRUGI - 21002</b>                                |  | 0.00                 | 500.00                |
|                                   |                                | 31/07/1996                     |                                | <b>TERIMAAN GANTIRUGI - 21002</b>                                |  | 0.00                 | 500.00                |
|                                   |                                | 31/08/1996 03/09/1996          |                                | <b>TERIMAAN GANTIRUGI - 21002</b>                                |  | 0.00                 | 500.00                |
|                                   |                                | 30/09/1996 15/10/1996          |                                | <b>TERIMAAN GANTIRUGI - 21002</b>                                |  | 0.00                 | 500.00                |
|                                   |                                | 31/10/1996 13/11/1996          |                                | <b>TERIMAAN GANTIRUGI - 21002</b>                                |  | 0.00                 | 500.00                |
|                                   |                                | 05/12/1996 13/12/1996          |                                | <b>TERIMAAN GANTIRUGI - 21002</b>                                |  | 0.00                 | 500.00                |
|                                   |                                | 26/08/2002 16/09/2002          |                                | TERIMAAN GANTIRUGI - 21002<br>CAW SEA PARK, JLN 21/12, P.J., SEL |  | 0.00                 | 500.00                |
|                                   |                                | 05/11/2002 26/11/2002          |                                | <b>TERIMAAN GANTIRUGI - 21002</b><br>JLN 21/12 PJ                |  | 0.00                 | 500.00                |
|                                   |                                | 28/02/2003 05/03/2003          |                                | <b>TERIMAAN GANTIRUGI - 21002</b><br><b>SELANGOR</b>             |  | 0.00                 | 300.00                |
|                                   |                                | 31/08/2003 04/09/2003          |                                | TERIMAAN GANTIRUGI - 21002<br>SEA PARK JLN 21/12 PJ              |  | 0.00                 | 400.00                |
|                                   |                                | 30/09/2003 30/09/2003          |                                | <b>TERIMAAN GANTIRUGI - 21002</b><br>SEA PARK JLN 21/12 PJ       |  | 0.00                 | 400.00                |
|                                   |                                | 30/11/2003 01/12/2003          |                                | <b>TERIMAAN GANTIRUGI - 21002</b><br>CAW SEA PARK, JLN 21/12, PJ |  | 0.00                 | 400.00                |
|                                   |                                | 31/12/2003 31/12/2003          |                                | <b>TERIMAAN GANTIRUGI - 21002</b><br><b>SELANGOR</b>             |  | 0.00                 | 400.00                |
|                                   |                                | 03/08/2012                     |                                | <b>TERIMAAN GANTIRUGI - 21002</b><br><b>JPN</b>                  |  | 0.00                 | 300.00                |
|                                   |                                |                                |                                |                                                                  |  | 70,000.00 6,700.00   |                       |
| <b>JUMLAH (RM)</b>                |                                |                                |                                |                                                                  |  | 63.300.00            |                       |

**Rajah 9**

11. Tab menu "iVFS" seperti di **Rajah 10** memaparkan senarai dokumen keluar / masuk di antara penama dan pihak JPA. Pengguna eKes boleh klik pada mana-mana senarai dan paparan dokumen dalam format PDF akan tertera seperti pada **Rajah 11**. Dokumen yang dipaparkan boleh disimpan atau terus dicetak.

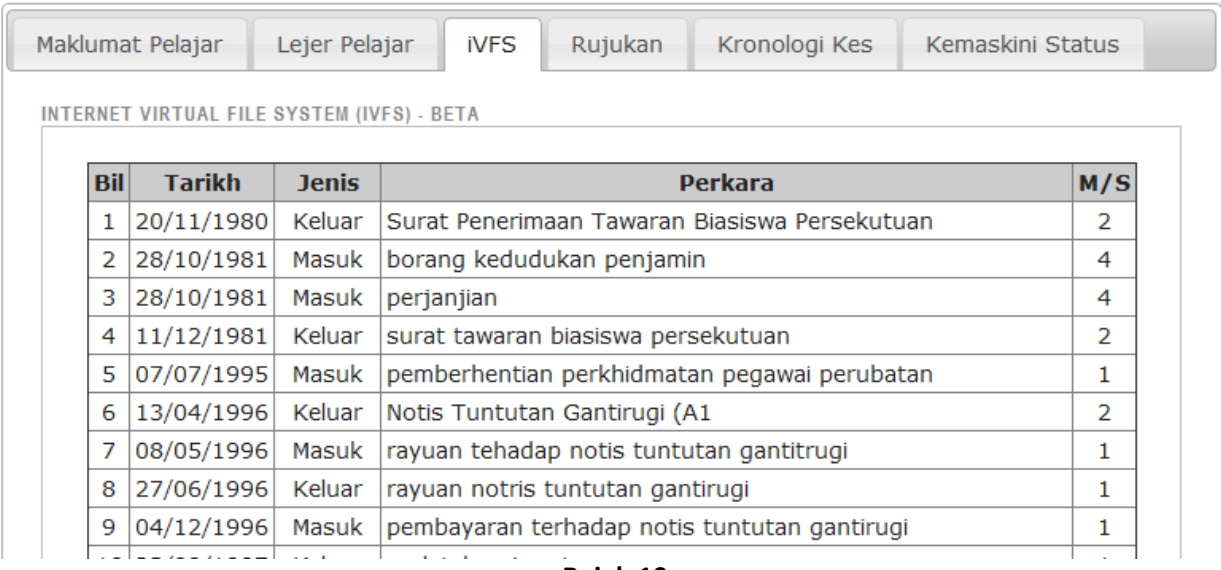

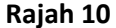

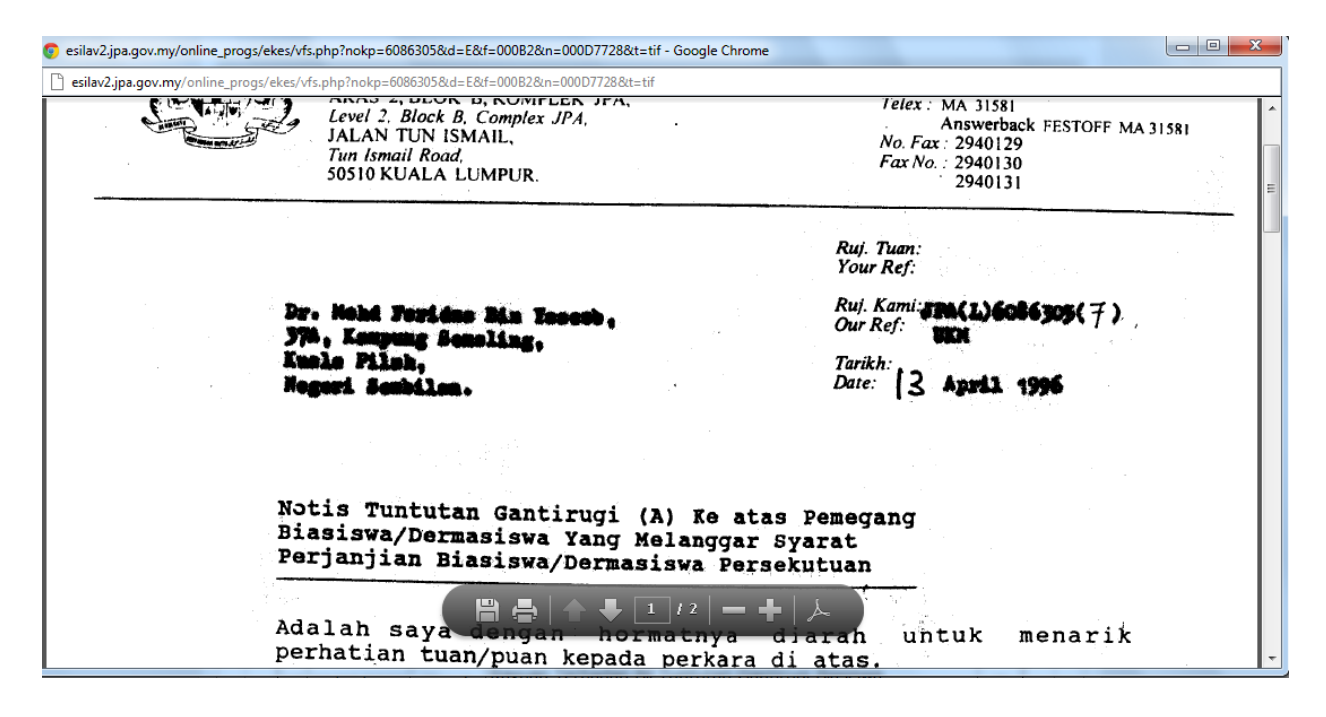

**Rajah 11**

12. Tab menu "Rujukan" seperti di **Rajah 12** memaparkan maklumat yang boleh dikemaskini oleh pengguna eKes. Maklumat pegawai JPA hanya boleh dikemaskini oleh pegawai JPA dan begitu juga maklumat pegawai AGC hanya boleh dikemaskini oleh pegawai AGC. Pengguna eKes hanya perlu klik pada *button* "Kemaskini" untuk mengemaskini maklumat pegawai. Sistem eKes akan mengambil maklumat berkenaan secara automatik daripada maklumat log masuk pengguna eKes.

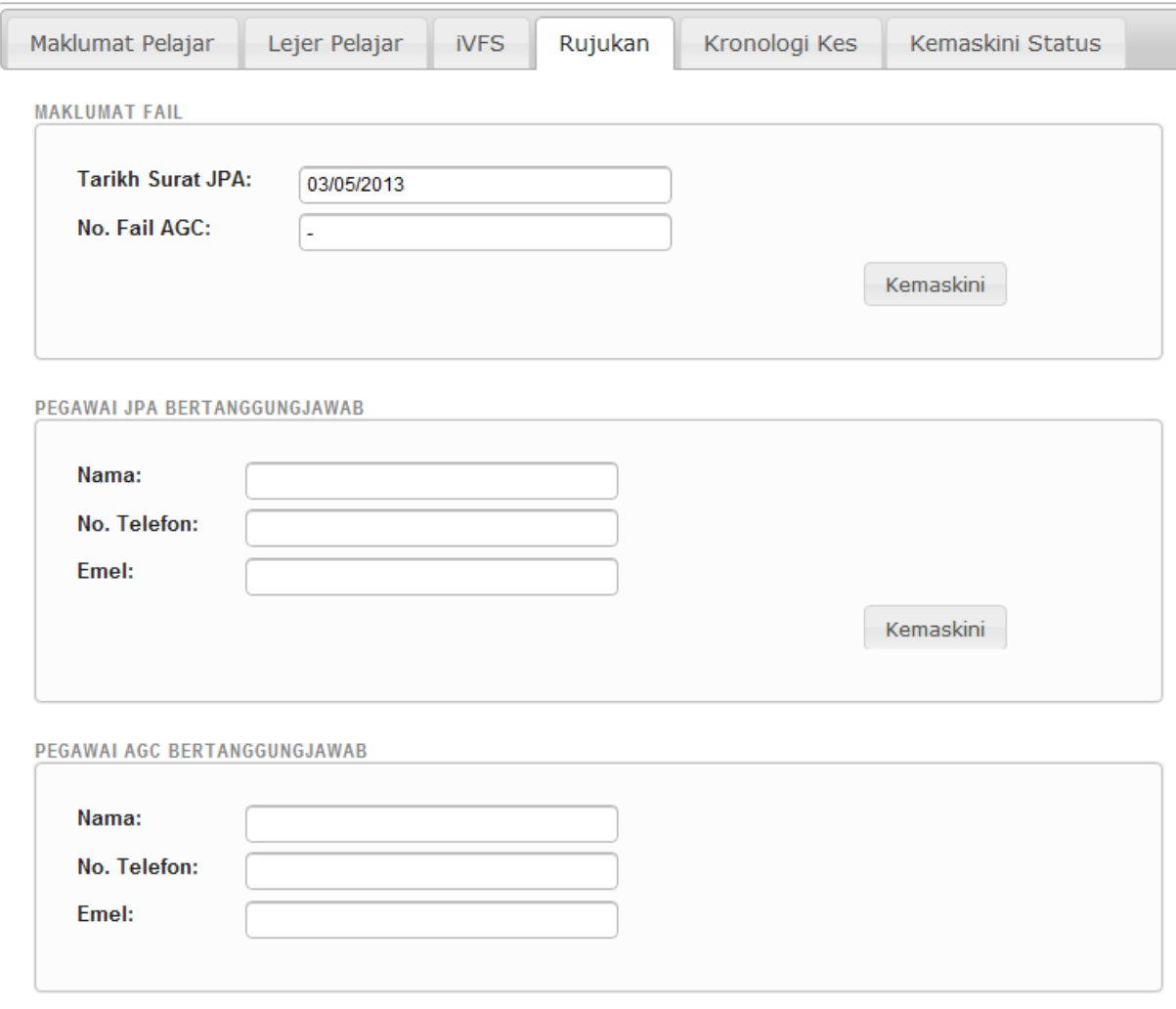

**Rajah 12**

13. Tab menu "Kronologi Kes" memaparkan sejarah kes seperti dan ID pegawai yang mengemaskini status kes seperti pada **Rajah 13**.

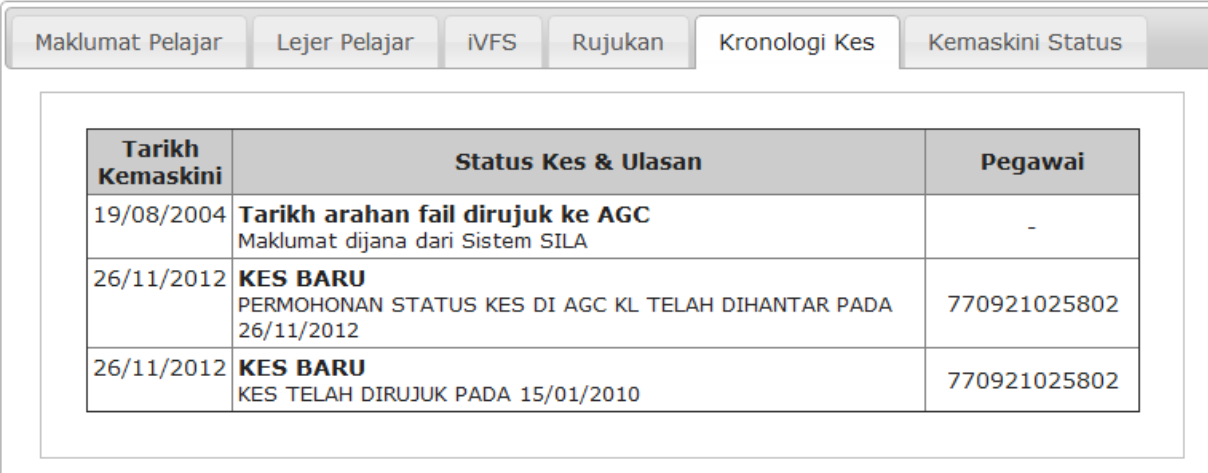

## **Rajah 13**

14. Tab menu "Kemaskini Status" seperti pada **Rajah 14** membenarkan pengguna eKes mengemaskini status kes. Sebaik sahaja dikemaskini, emel pemakluman akan dihantar ke [gantirugi@jpa.gov.my](mailto:gantirugi@jpa.gov.my) bagi kes tuntutan gantirugi biasiswa atau ke [kutipan@jpa.gov.my](mailto:kutipan@jpa.gov.my) bagi kes pinjaman.

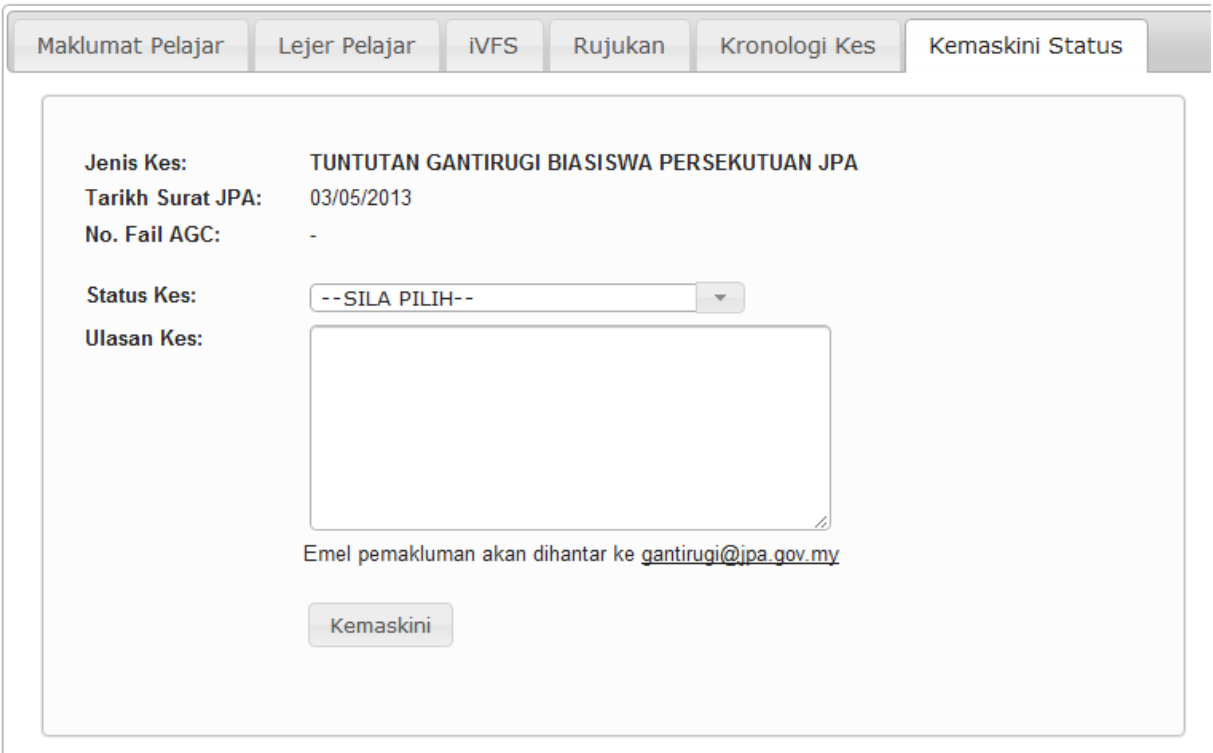

15. Untuk log keluar daripada eKes, klik "Buka Panel" pada pepenjuru kanan dan klik Log Keluar.

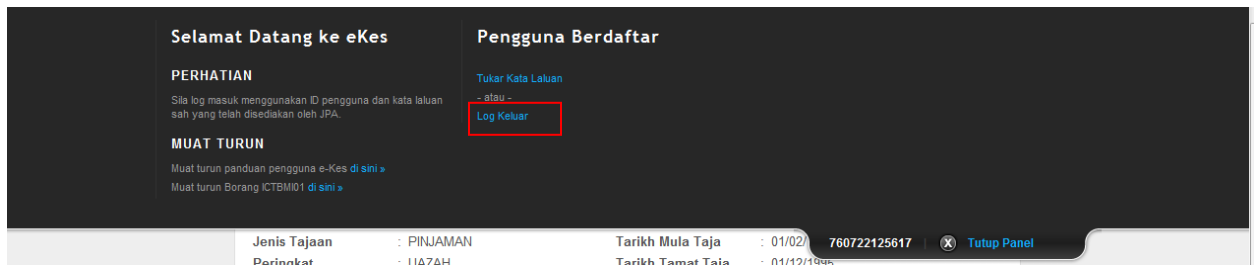

## **Penutup**

Sekiranya terdapat sebarang cadangan atau maklumbalas berkenaan eKes, sila email kepada **ictbmi@jpa.gov.my**